# **Password Reset Portal Overview**

<span id="page-0-1"></span><span id="page-0-0"></span>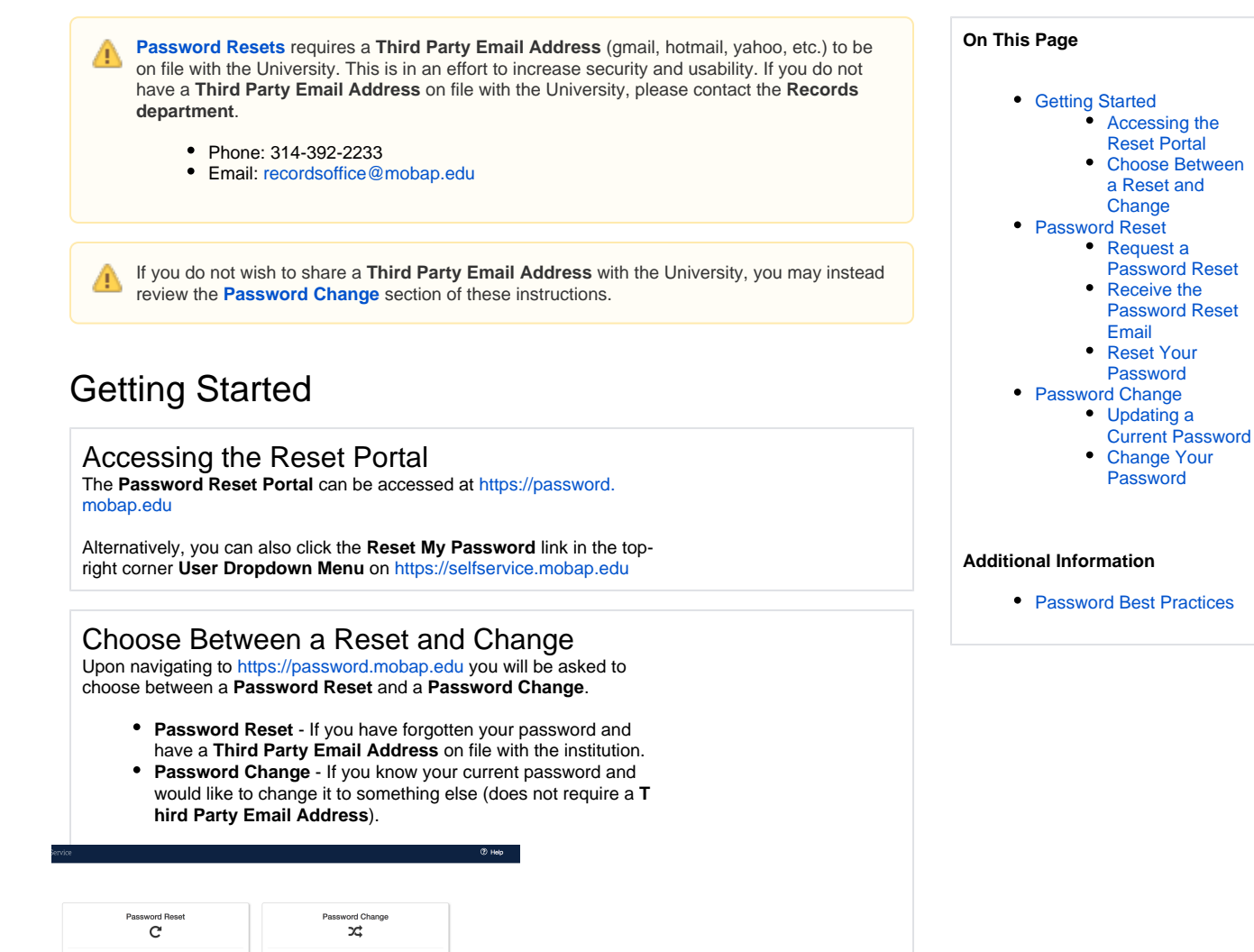

## <span id="page-0-3"></span>Password Reset

know my current password<br>and would like to change it.

<span id="page-0-2"></span>ow my current pas

<span id="page-1-0"></span>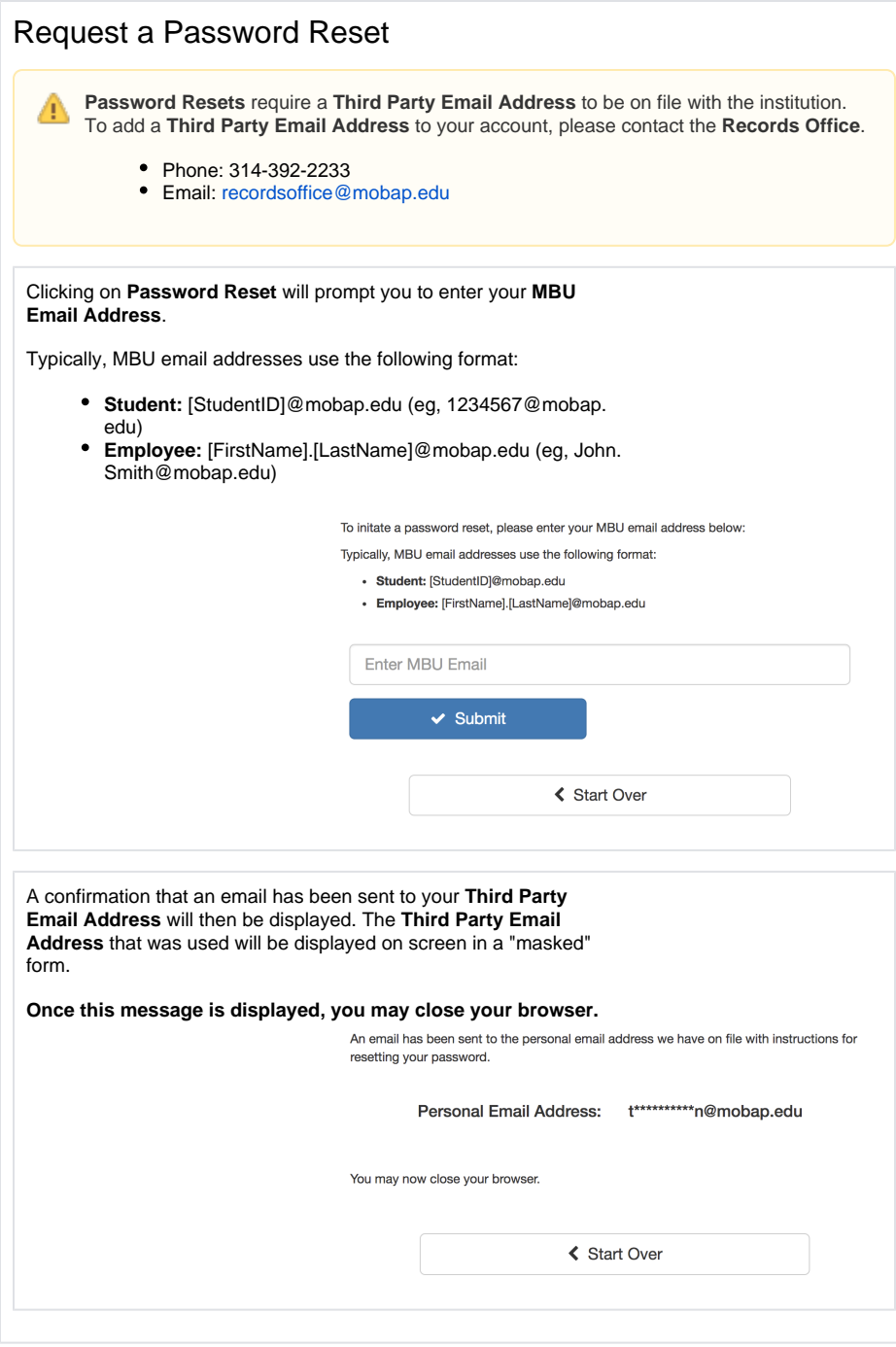

### <span id="page-2-0"></span>Receive the Password Reset Email

You should soon receive an email from **[do-not-reply@mobap.edu](mailto:do-not-reply@mobap.edu)** (this email will be sent to a **Third Party Email Address**, not your @mobap.edu address). This email will contain a **Link** for your to click stating "**Click here to reset your password**," which will continue the **P assword Reset** process. If you do not see this email within a few minutes, check in your Spam or Junk folder.

**This link is valid for 24 hours from its creation.**

hange your password, click the link below. This link will expire after 24 hours. is e-mail and your password will stay the same.

## Reset Your Password

<span id="page-2-1"></span>Clicking the **Link** in the email will open a new browser window which will display the prompts for entering a new password. You must meet the password requirements listed on the page.

- At least 16 characters in length
- Not one of the last 10 used passwords

The password strength bar below the fields will count the number of characters in your new password. When your new password reaches at least 16 characters, the bar will turn green, and the Password Strength message will change to "Your password length meets" requirements," and using more than 16 characters will display the message "Your password length is above requirements." As you enter your new password, the Clicking the **Submit** button will attempt to reset your password. If successful, you will receive confirmation of the reset, otherwise you will be prompted on screen as to why the reset attempt failed.

#### Please type your new password below.

#### Your password must be 16 characters in length and cannot be one of your last 10 used passwords.

For information about selecting a secure and memorable password, please refer to our Password Best Practices article.

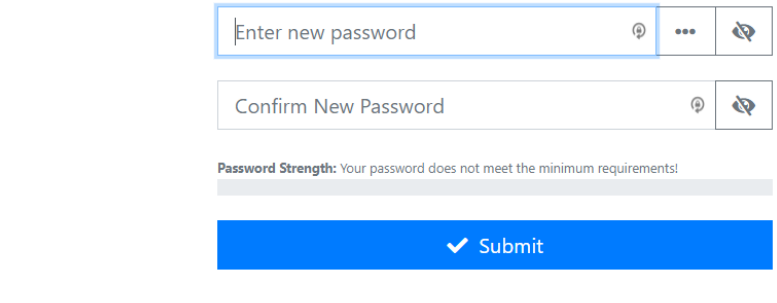

## <span id="page-2-2"></span>Password Change

## <span id="page-3-0"></span>Updating a Current Password

If you know your current password but would like to change it, you can simply use the **Password Change** option.

In the event that you do not have a **Third Party Email Address** on file with the institution, you can still change your password through the **Pas sword Change** option. Begin by contacting the IT Department at 314.392.2377.

A technician will verify your identity over the phone and administratively reset your password to a temporary password **which you must change immediately** through the **Password Change** portal.

## Change Your Password

<span id="page-3-1"></span>With your current password, you will be able to visit [https://password.](https://password.mobap.edu) [mobap.edu](https://password.mobap.edu) and click on **Password Change**.

In the fields given, type in the following:

- Your MBU email address
- $\bullet$ Your current password
- Your new password
- Confirm your new password

The password strength bar below the fields will count the number of characters in your new password. When your new password reaches at least 16 characters, the bar will turn green, and the Password Strength message will change to "Your password length meets requirements," and using more than 16 characters will display the message "Your password length is above requirements." As you enter your new password, the Clicking the **Submit** button will attempt to reset your password. If successful, you will receive confirmation of the reset, otherwise you will be prompted on screen as to why the reset attempt failed.

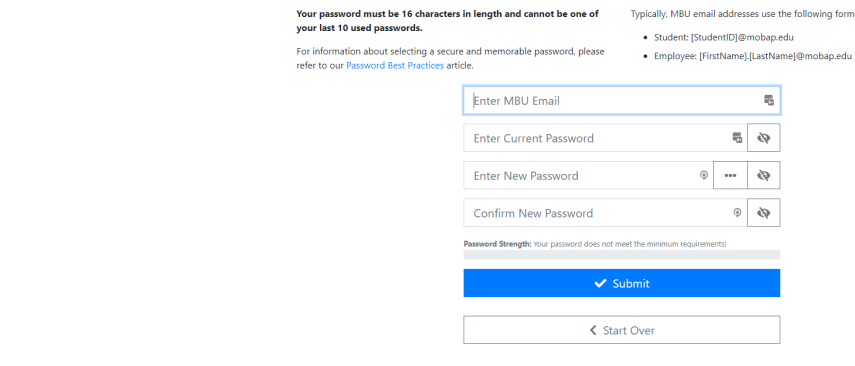